# Guide

### **Vaxtor USDOT - Number Recognition App**

**© 2023 MOBOTIX AG**

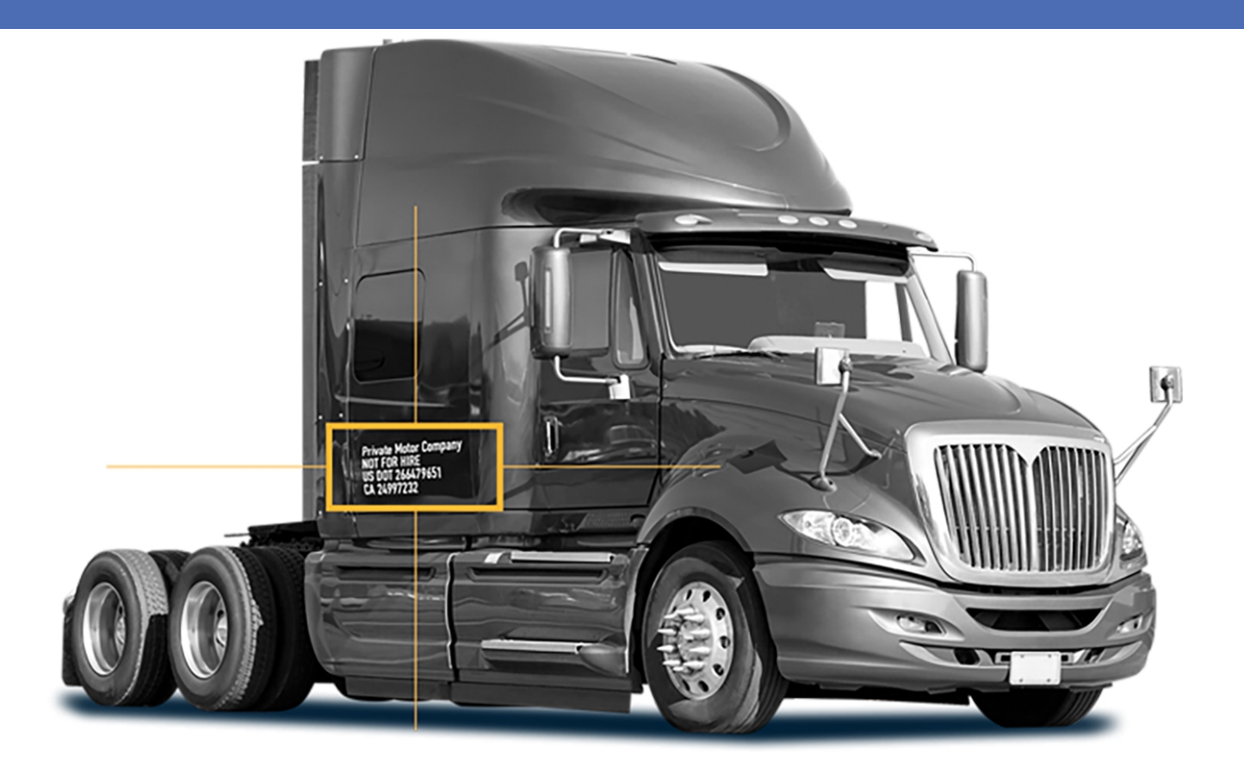

**BeyondHumanVision** 

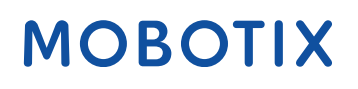

V2.02\_17/03/2023, Code de commande : Mx-APP-VX-USD

## <span id="page-1-0"></span>**Table des matières**

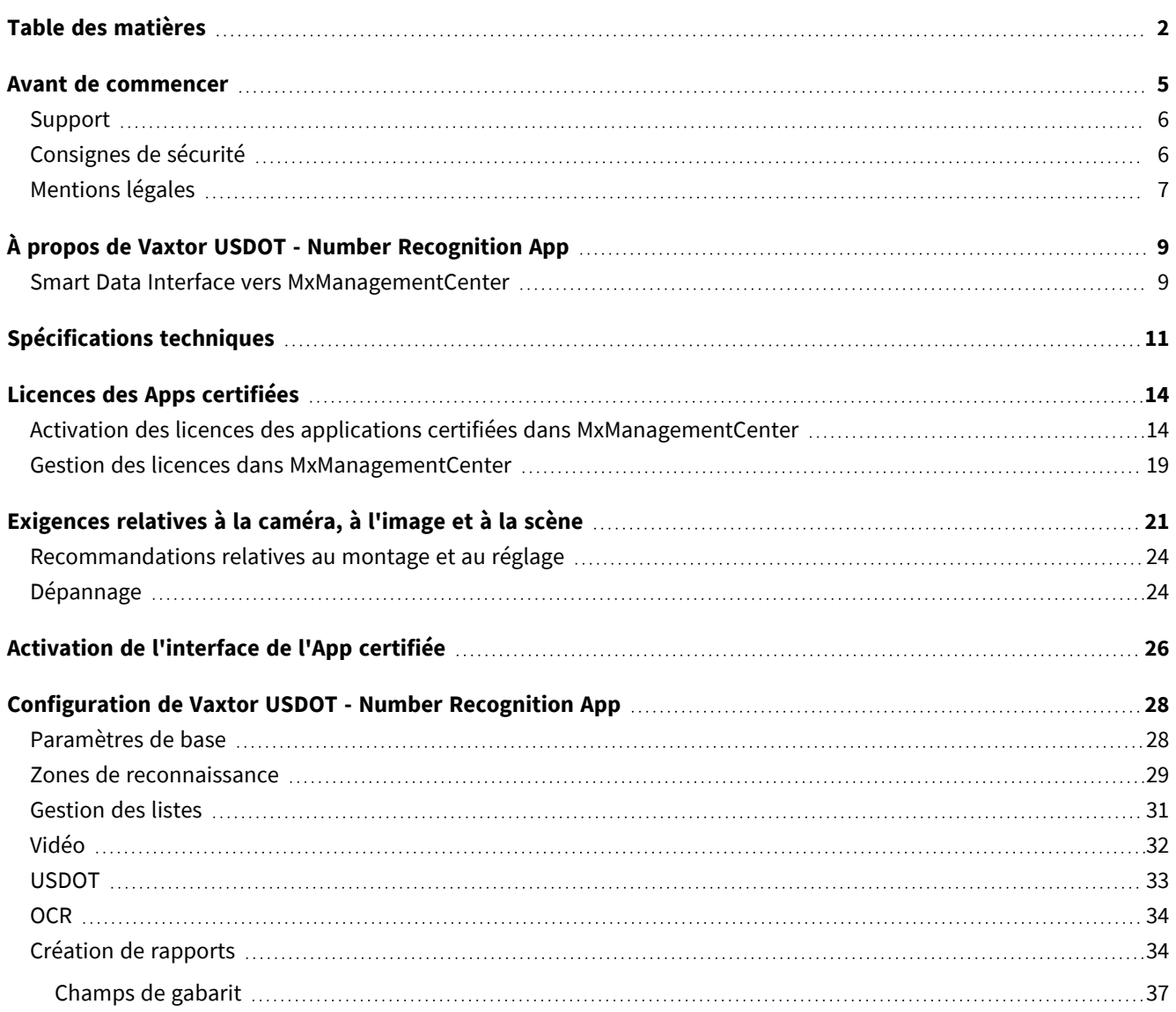

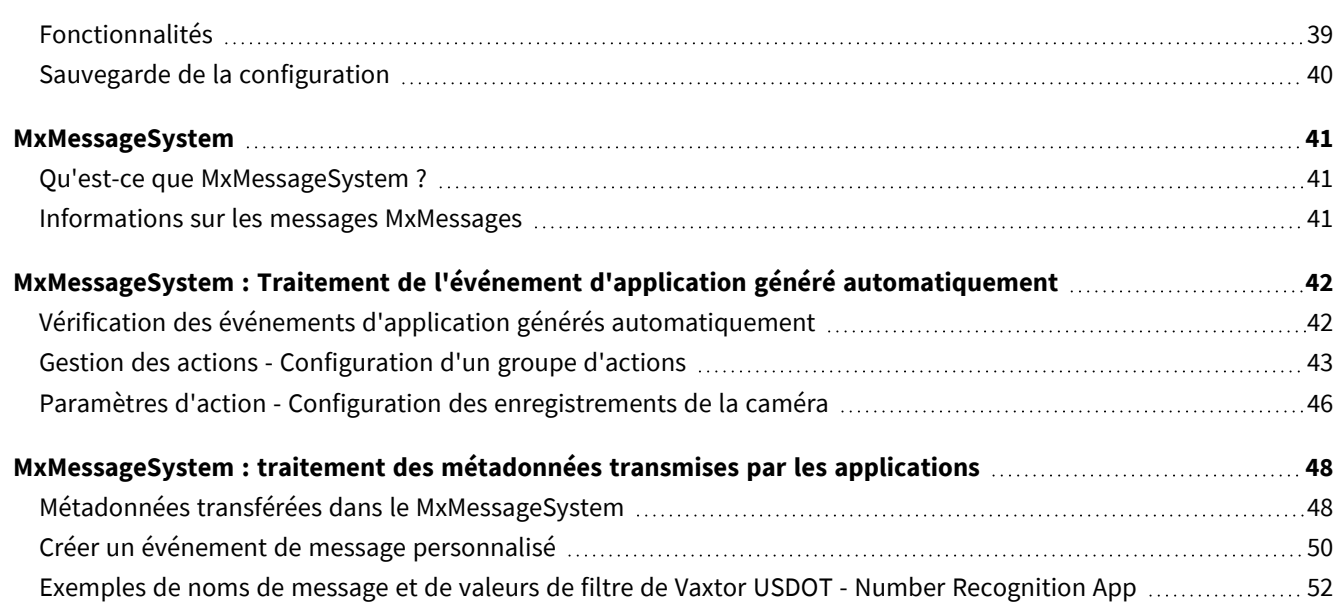

# 1

## <span id="page-4-0"></span>**Avant de commencer**

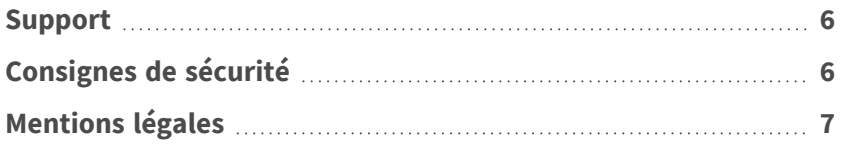

### <span id="page-5-0"></span>**Support**

Si vous avez besoin d'une assistance technique, contactez votre concessionnaire MOBOTIX. Si votre concessionnaire ne peut pas vous aider, il contactera le canal d'assistance afin d'obtenir une réponse le plus rapidement possible.

Si vous disposez d'un accès Internet, vous pouvez ouvrir le service d'assistance MOBOTIX pour obtenir des informations supplémentaires et des mises à jour logicielles. Rendez-vous sur :

**[www.mobotix.com/fr > Support > Centre d'assistance](https://www.mobotix.com/support/help-desk)**

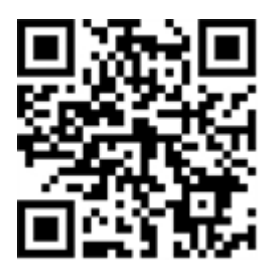

## <span id="page-5-1"></span>**Consignes de sécurité**

- Ce produit ne doit pas être utilisé dans des endroits exposés à des risques d'explosion.
- N'utilisez pas ce produit dans un environnement poussiéreux.
- Protégez ce produit de l'humidité ou de l'eau qui pourrait pénétrer dans le boîtier.
- n Installez ce produit comme indiqué dans ce document. Une installation inappropriée pourrait endommager la caméra !
- Cet équipement n'est pas adapté à une utilisation dans des endroits où des enfants sont susceptibles d'être présents.
- Lorsque vous utilisez un adaptateur de classe I, le cordon d'alimentation doit être branché à une prise de courant avec mise à la terre appropriée.
- Afin de se conformer aux exigences de la norme EN 50130-4 concernant l'alimentation des systèmes d'alarme pour le fonctionnement du système 24 h/24, 7 j/7, il est fortement recommandé d'utiliser un onduleur pour protéger l'alimentation de ce produit.
- Cet équipement doit être connecté uniquement aux réseaux PoE sans être acheminé vers d'autres réseaux.

### <span id="page-6-0"></span>**Mentions légales**

### **Questions juridiques relatives aux enregistrements vidéo et audio**

Lors de l'utilisation de produits MOBOTIX AG, vous êtes tenu de vous conformer à l'ensemble des réglementations relatives à la protection des données qui s'appliquent à la surveillance vidéo et audio. Selon la législation nationale et le site d'installation des caméras, l'enregistrement de données vidéo et audio peut être soumis à une documentation spéciale, voire être interdit. Tous les utilisateurs de produits MOBOTIX sont donc tenus de s'informer des réglementations applicables et de s'y conformer. MOBOTIX AG décline toute responsabilité en cas d'utilisation illicite de ses produits.

### **Déclaration de conformité**

Les produits de MOBOTIX AG sont certifiés conformément aux réglementations applicables de l'UE et d'autres pays. Vous trouverez les déclarations de conformité des produits de MOBOTIX AG sur le site [www.](https://www.mobotix.com/) [mobotix.com](https://www.mobotix.com/), sous **Support > Download Center > Marketing & Documentation > Certificates & Declarations of Conformity (Support > Centre de téléchargement > Marketing et Documentation > Certificats et déclarations de conformité)**.

### **Déclaration RoHS**

Les produits de MOBOTIX AG sont entièrement conformes aux restrictions de l'Union européenne relatives à l'utilisation de certaines substances dangereuses dans les équipements électriques et électroniques (directive RoHS 2011/65/CE), dans la mesure où ils sont soumis à ces réglementations (pour la déclaration RoHS de MOBOTIX, voir [www.mobotix.com,](https://www.mobotix.com/) **Support > Download Center > Marketing & Documentation > Brochures & Guides > Certificates (Support > Centre de téléchargement > Marketing & Documentation > Brochures & Guides > Certificats)**).

### **Mise au rebut**

Les produits électriques et électroniques contiennent de nombreux matériaux précieux. Pour cette raison, nous vous recommandons de mettre au rebut les produits MOBOTIX en fin de vie conformément à l'ensemble des exigences et réglementations légales en vigueur (ou de déposer ces produits dans un centre de collecte municipal). Les produits MOBOTIX ne doivent pas être jetés avec les ordures ménagères ! Si le produit contient une batterie, mettez-la au rebut séparément (le cas échéant, les manuels des produits correspondants contiennent des instructions spécifiques).

### **Exclusion de responsabilité**

MOBOTIX AG décline toute responsabilité en cas de dommages résultant d'une utilisation inappropriée ou du non-respect des manuels ou règles et réglementations applicables. Nos conditions générales s'appliquent. Vous pouvez télécharger la version actuelle des **Conditions générales** sur notre site Web à l'adresse [www.](https://www.mobotix.com/) [mobotix.com](https://www.mobotix.com/) en cliquant sur le lien correspondant au bas de chaque page.

# <span id="page-8-0"></span>**À propos de Vaxtor USDOT - Number Recognition App**

### **Reconnaissance des numéros USDOT**

Le Vaxtor USDOT - Number Recognition App certifié reconnaît, sur la base de processus d'apprentissage approfondi, les numéros USDOT (US Department of Transportation Numbers) qui servent d'identifiant unique lors de la collecte et de la surveillance des informations de sécurité d'une entreprise acquises à l'occasion d'audits, d'examens de conformité, d'enquêtes sur les accidents et d'inspections. Le moteur de reconnaissance optique des caractères tire parti de nombreuses intégrations et fonctionnalités de publication qui ont été développées depuis de nombreuses années.

- <sup>n</sup> Reconnaissance des numéros d'identification USDOT
- Fonctionne jusqu'à une vitesse de véhicule de 50 km/h
- Événements MOBOTIX via MxMessageSystem
- Recherche consolidée d'événements via l'interface Smart Data MxManagementCenter et/ou le HUB MOBOTIX
- Transfert de méta-données via des protocoles de transmission génériques ou des interfaces tierces prédéfinies
- Deux listes pour les actions individuelles (par exemple : accès accordé/refusé, alarme, etc.)
- Fonctionnement Flux libre et mode Signalé

<span id="page-8-1"></span>**ATTENTION!** Cette application ne prend pas en charge les capteurs thermiques.

### **Smart Data Interface vers MxManagementCenter**

Cette application dispose d'une Smart Data Interface vers MxManagementCenter.

Grâce à Smart Data System MOBOTIX, les données de transaction sont associées aux enregistrements vidéo effectués au moment de la transaction. La source Smart Data peut être des applications MOBOTIX certifiées (aucune licence requise) ou des sources Smart Data générales (licence requise) comme les systèmes POS ou les systèmes de reconnaissance de plaques d'immatriculation.

Smart Data System MxManagementCenter vous permet de trouver et d'analyser rapidement toute activité suspecte. Smart Data Bar et Smart Data View permettent de rechercher et d'analyser les transactions. La Smart Data Bar fournit un aperçu direct des transactions les plus récentes (des dernières 24 heures), ce qui la rend particulièrement pratique pour toute vérification et recherche.

**AVIS!** Pour plus d'informations sur l'utilisation de Smart Data System, consultez l'aide en ligne correspondant au logiciel de la caméra et MxManagementCenter.

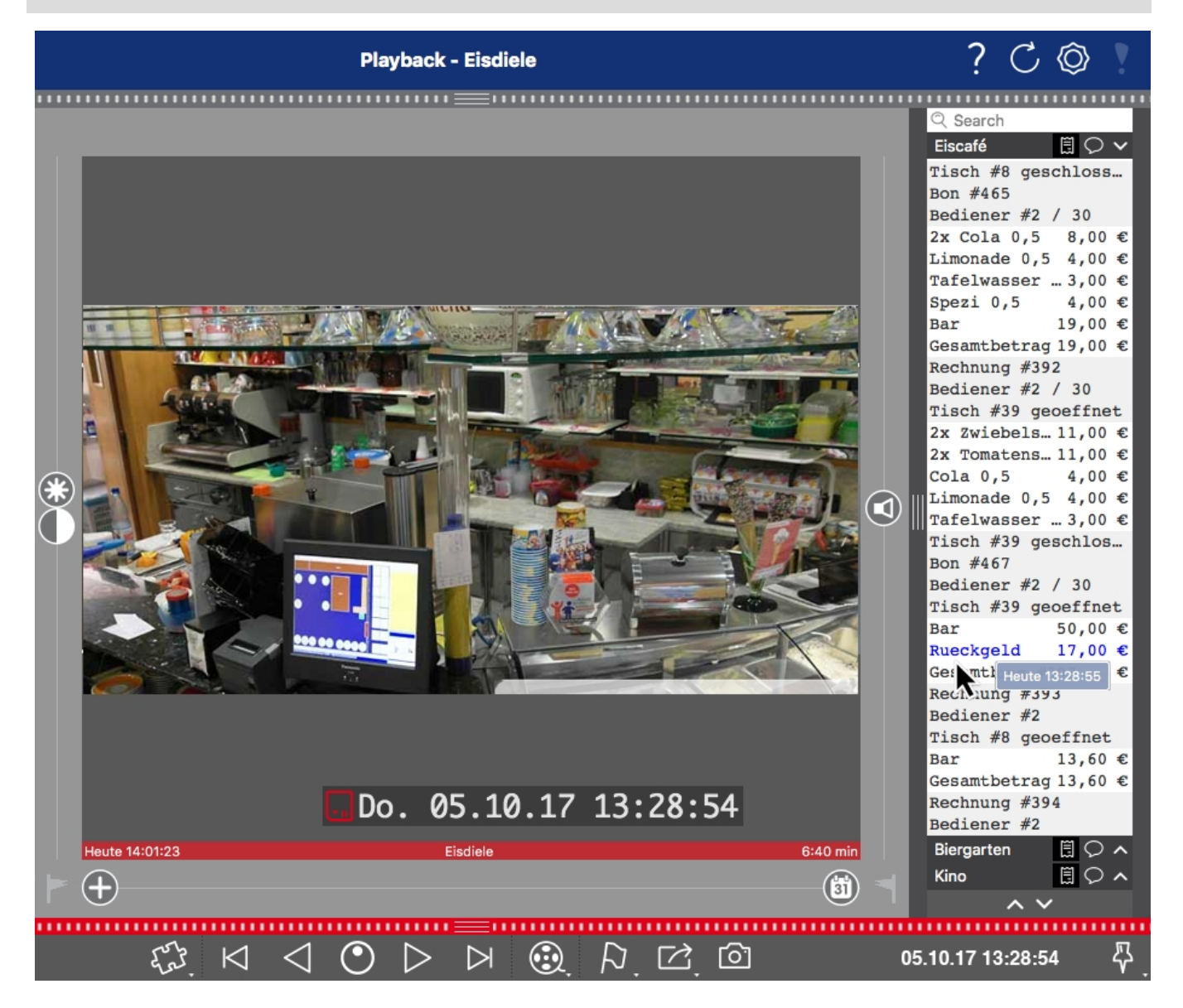

**Fig. 1: : Smart Data Bar dans MxManagementCenter (exemple : Système POS)**

## <span id="page-10-0"></span>**Spécifications techniques**

### **Informations sur le produit**

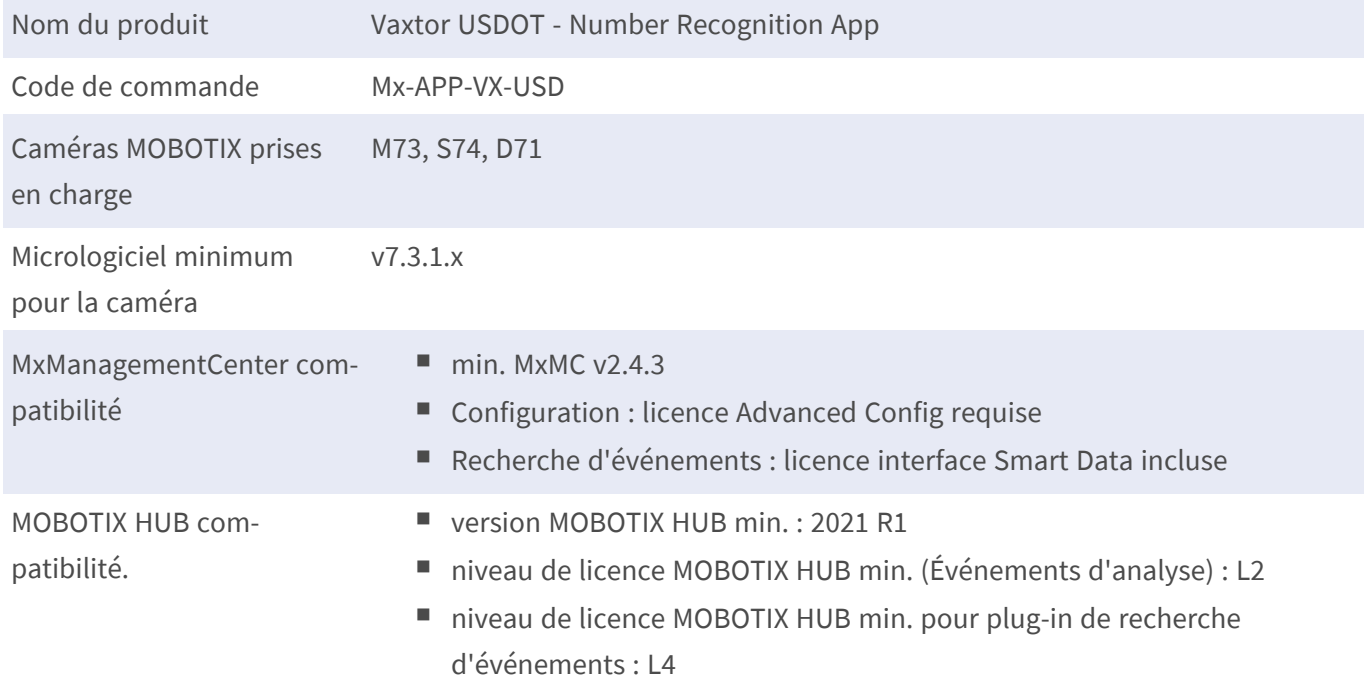

### **Fonctionnalités du produit**

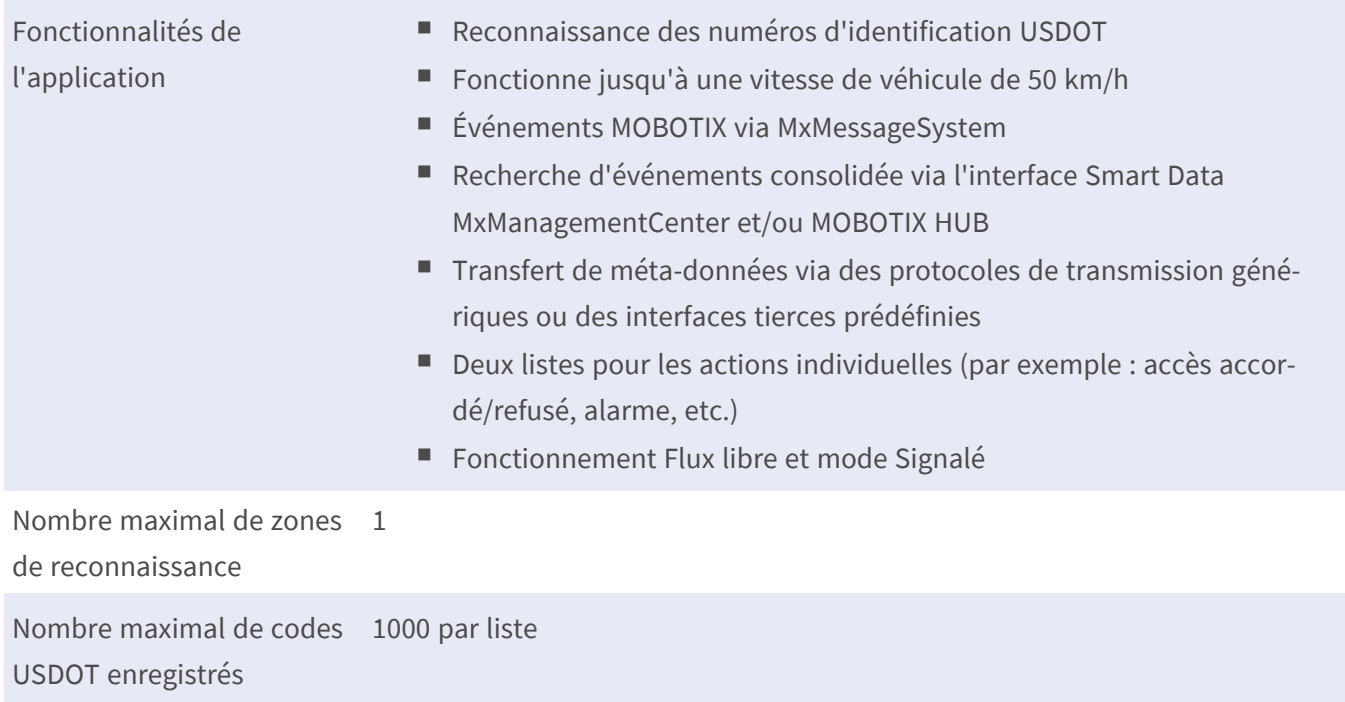

### **Spécifications techniques Smart Data Interface vers MxManagementCenter**

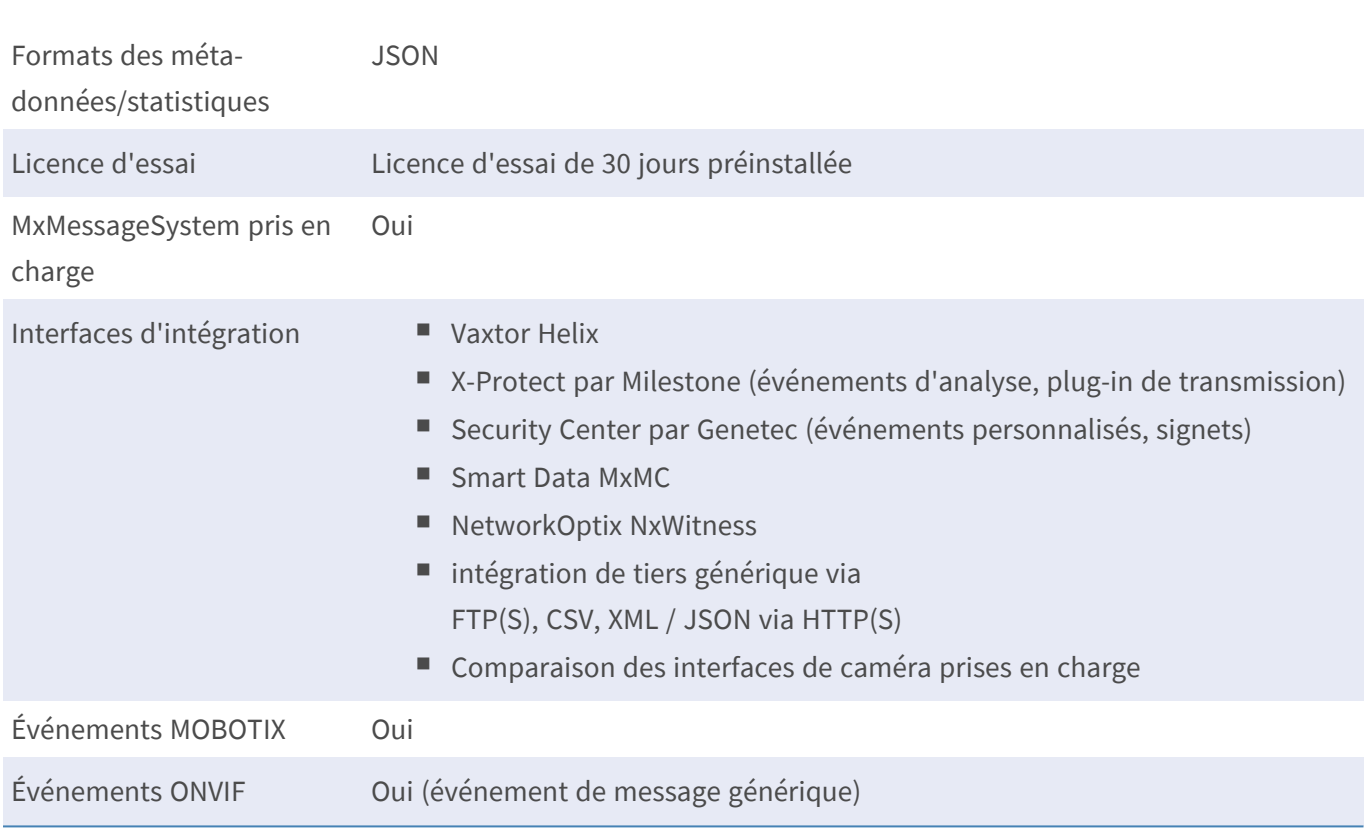

### **Formats de code pris en charge**

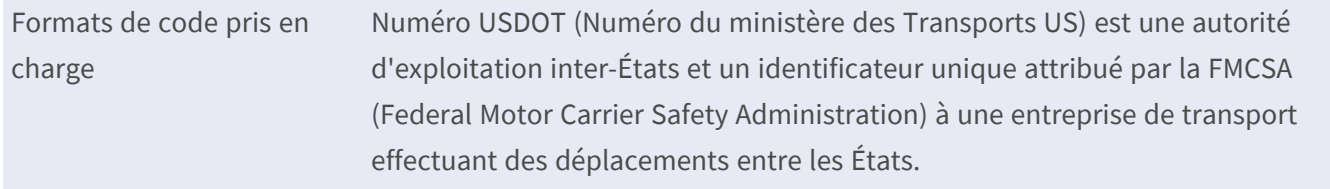

### **Exigences relatives à la scène**

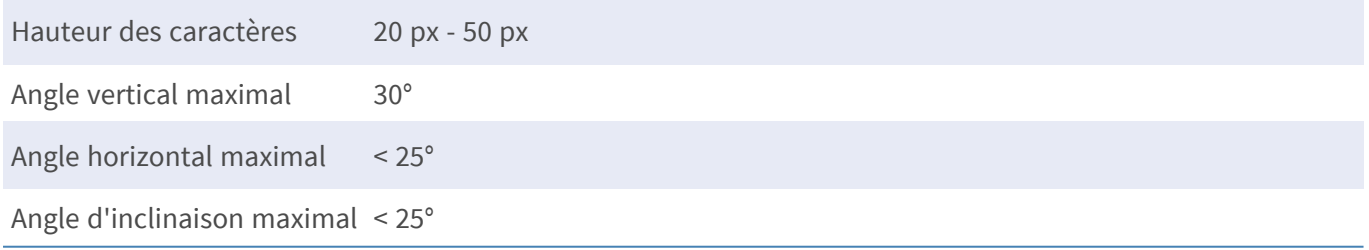

### **Caractéristiques techniques de l'application**

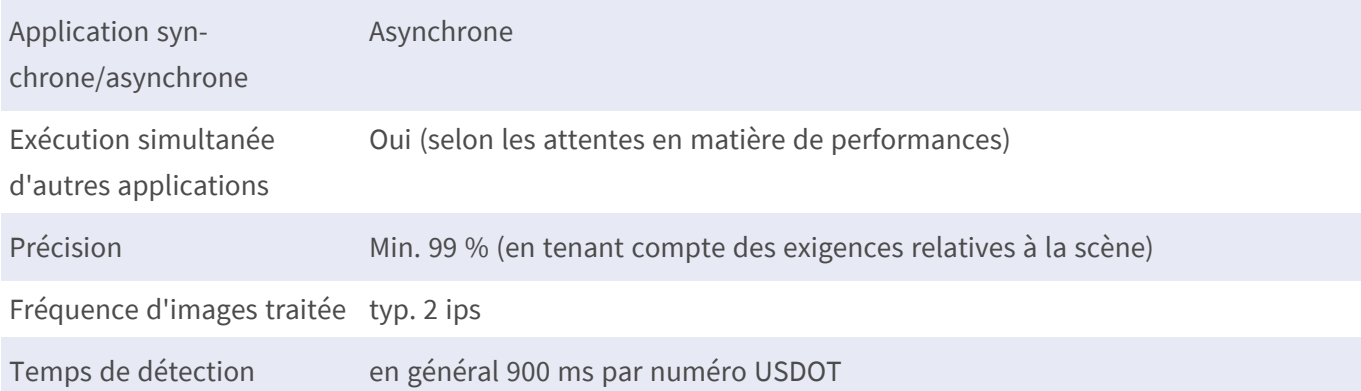

## <span id="page-13-0"></span>**Licences des Apps certifiées**

Les licences suivantes sont disponibles pour Vaxtor USDOT - Number Recognition App :

- <sup>n</sup> **Licence d'essai de 30 jours** préinstallée
- <sup>n</sup> **Licence commerciale permanente**

La période d'utilisation commence par l'activation de l'interface de l'App certifiée (voir )

**AVIS!** Pour acheter ou renouveler une licence, contactez votre partenaire MOBOTIX.

**AVIS!** Les applications sont généralement préinstallées avec le micrologiciel. Dans de rares cas, les applications doivent être téléchargées depuis le site Web et installées. Dans ce cas, consultez **[www.mobotix.com/fr > Support > Centre de téléchargement > Marketing & Documentation](https://www.mobotix.com/support/download-center/dokumentation)**, téléchargez et installez l'application.

## <span id="page-13-1"></span>**Activation des licences des applications certifiées dans MxManagementCenter**

Après la période d'essai, les licences commerciales doivent être activées pour être utilisées avec une clé de licence valide.

### **Activation en ligne**

Après avoir reçu les ID d'activation, activez-les dans MxMC comme suit :

- 1. Sélectionnez **Window (Fenêtre) > Camera App Licenses (Licences d'applications de caméra)**.
- 2. Sélectionnez la caméra sur laquelle vous souhaitez utiliser la licence et cliquez sur **Select (Sélectionner)**.

| $\bullet\bullet\bullet$ | Camera Licenses                                                               |                      |
|-------------------------|-------------------------------------------------------------------------------|----------------------|
|                         | <b>MxManagementCenter</b>                                                     | $\overline{\cdot}$   |
| Cameras                 |                                                                               |                      |
| $@$ 10.3                |                                                                               | $\times$             |
| Name                    | Url                                                                           | <b>Serial Number</b> |
| mx10-10-38-40           | 10.10.38.40                                                                   | 10.10.38.40          |
| mx10-22-10-30           | 10.22.10.30                                                                   | 10.22.10.30          |
| M73 10-32-0-62          | 10.32.0.62                                                                    | 10.32.0.62           |
|                         |                                                                               |                      |
|                         |                                                                               |                      |
|                         |                                                                               |                      |
|                         |                                                                               |                      |
|                         |                                                                               |                      |
|                         |                                                                               |                      |
|                         |                                                                               |                      |
|                         |                                                                               |                      |
|                         |                                                                               | <b>Select</b>        |
|                         | Mobotix . Kaiserstrasse D-67722 Langmeil . info@mobotix.com . www.mobotix.com |                      |

**Fig. 2: Vue d'ensemble des licences d'applications de caméra dans MxManagementCenter**

**AVIS!** Si nécessaire, modifiez l'heure définie sur la caméra.

1. Une vue d'ensemble des licences installées sur la caméra peut s'afficher. Cliquez sur **Activate License (Activer la licence)**.

| $\bullet\bullet\bullet$ | Camera Licenses                                                                    |           |                            |
|-------------------------|------------------------------------------------------------------------------------|-----------|----------------------------|
|                         | <b>MxManagementCenter</b>                                                          |           | ?                          |
| Name                    | < Camera License Status: mx10-251-1-235<br><b>Expiration</b>                       | Quantity  | Serial Number: 10.23.9.171 |
| MxWheelDetector         | Permanent                                                                          | Unlimited |                            |
| iot_plugin_a            | Permanent                                                                          | Unlimited |                            |
| iot_plugin_b            | Permanent                                                                          | Unlimited |                            |
| iot_plugin_c            | Permanent                                                                          | Unlimited |                            |
| iot_plugin_d            | Permanent                                                                          | Unlimited |                            |
| iot_plugin_e            | Permanent                                                                          | Unlimited |                            |
| iot_plugin_f            | Permanent                                                                          | Unlimited |                            |
| iot_plugin_g            | Permanent                                                                          | Unlimited |                            |
| iot_plugin_h            | Permanent                                                                          | Unlimited |                            |
| iot_plugin_i            | Permanent                                                                          | Unlimited |                            |
|                         | Camera time is incorrect. Please reset your camera time before activating Licenses |           | <b>Activate License</b>    |
|                         | Mobotix · Kaiserstrasse D-67722 Langmeil · info@mobotix.com · www.mobotix.com      |           |                            |

**Fig. 3: Vue d'ensemble des licences installées sur la caméra**

**AVIS!** Si nécessaire, modifiez l'heure définie sur la caméra.

- 2. Saisissez un ID d'activation valide et spécifiez le nombre de licences à installer sur cet ordinateur.
- 3. Si vous souhaitez obtenir une licence pour un autre produit, cliquez sur . Dans la nouvelle ligne, saisissez l'ID d'activation approprié et le nombre de licences souhaité.
- 4. Pour supprimer une ligne, cliquez sur
- 5. Lorsque vous avez saisi tous les ID d'activation, cliquez sur **Activate License Online (Activer la licence en ligne)**. Lors de l'activation, **MxMC** se connecte au serveur de licences. Une connexion Internet est nécessaire.

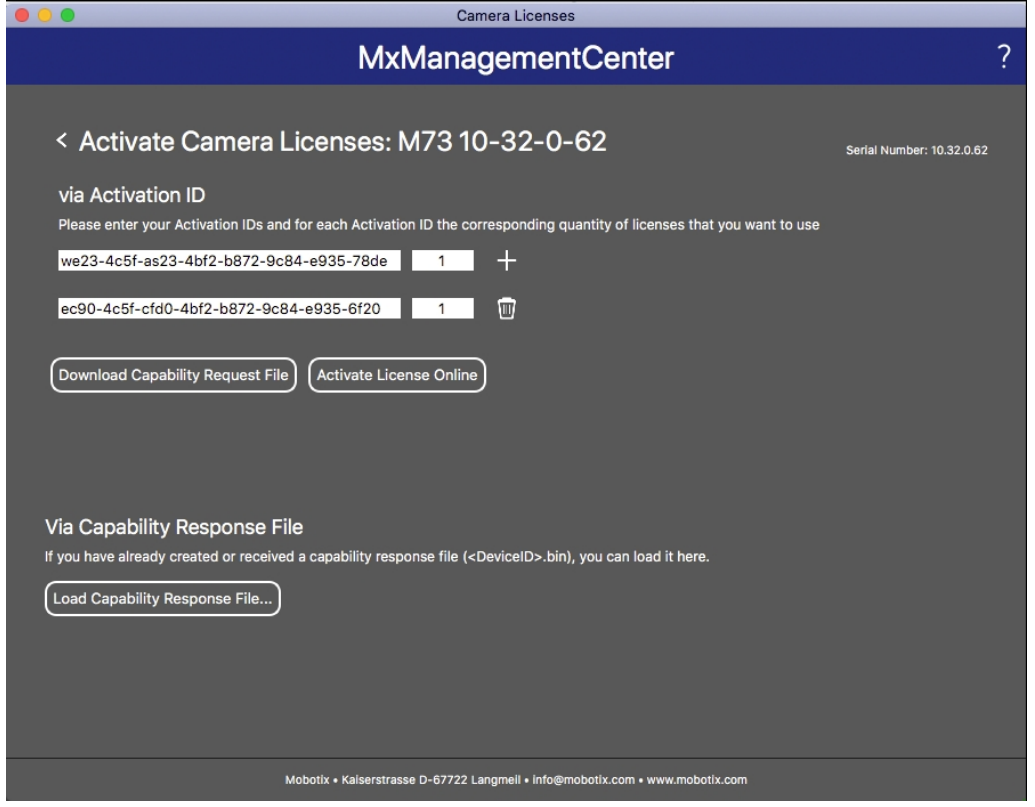

#### **Fig. 4: Ajouter des licences**

#### **Activation réussie**

Une fois l'activation effectuée, une nouvelle connexion est requise pour appliquer les modifications. Vous pouvez également revenir à la gestion des licences.

#### **Échec de l'activation (absence de connexion Internet)**

<span id="page-15-0"></span>S'il est impossible de se connecter au serveur de licences, par exemple en raison d'une absence de connexion Internet, les applications peuvent également être activées hors ligne. (Voir [Activation hors ligne, p. 16](#page-15-0)).

### **Activation hors ligne**

Pour l'activation hors ligne, le partenaire ou l'installateur auprès duquel vous avez acheté les licences peut générer une réponse de capacité (fichier .bin) sur le serveur de licences pour activer ses licences.

- 1. Sélectionnez **Window (Fenêtre) > Camera App Licenses (Licences d'applications de caméra)**.
- 2. Sélectionnez la caméra sur laquelle vous souhaitez utiliser la licence et cliquez sur **Select (Sélectionner)**.

| $\bullet\bullet\bullet$ | <b>Camera Licenses</b>                                                        |                      |
|-------------------------|-------------------------------------------------------------------------------|----------------------|
|                         | <b>MxManagementCenter</b>                                                     | $\overline{\cdot}$   |
| Cameras                 |                                                                               |                      |
| $\textcircled{2}$ 10.3  |                                                                               | $\times$             |
| Name                    | Url                                                                           | <b>Serial Number</b> |
| mx10-10-38-40           | 10.10.38.40                                                                   | 10.10.38.40          |
| mx10-22-10-30           | 10.22.10.30                                                                   | 10.22.10.30          |
| M73 10-32-0-62          | 10.32.0.62                                                                    | 10.32.0.62           |
|                         |                                                                               |                      |
|                         |                                                                               |                      |
|                         |                                                                               |                      |
|                         |                                                                               |                      |
|                         |                                                                               |                      |
|                         |                                                                               |                      |
|                         |                                                                               |                      |
|                         |                                                                               |                      |
|                         |                                                                               | <b>Select</b>        |
|                         | Mobotix . Kaiserstrasse D-67722 Langmeil . info@mobotix.com . www.mobotix.com |                      |

**Fig. 5: Vue d'ensemble des licences d'applications de caméra dans MxManagementCenter**

**AVIS!** Si nécessaire, modifiez l'heure définie sur la caméra.

3. Une vue d'ensemble des licences installées sur la caméra peut s'afficher. Cliquez sur **Activate License (Activer la licence)**.

| $\bullet\bullet\bullet$ | <b>Camera Licenses</b>                                                             |           |                            |
|-------------------------|------------------------------------------------------------------------------------|-----------|----------------------------|
|                         | <b>MxManagementCenter</b>                                                          |           | 7                          |
|                         | < Camera License Status: mx10-251-1-235                                            |           | Serial Number: 10.23.9.171 |
| Name                    | Expiration                                                                         | Quantity  |                            |
| MxWheelDetector         | Permanent                                                                          | Unlimited |                            |
| iot_plugin_a            | Permanent                                                                          | Unlimited |                            |
| iot_plugin_b            | Permanent                                                                          | Unlimited |                            |
| iot_plugin_c            | Permanent                                                                          | Unlimited |                            |
| iot_plugin_d            | Permanent                                                                          | Unlimited |                            |
| iot_plugin_e            | Permanent                                                                          | Unlimited |                            |
| iot_plugin_f            | Permanent                                                                          | Unlimited |                            |
| iot_plugin_g            | Permanent                                                                          | Unlimited |                            |
| iot_plugin_h            | Permanent                                                                          | Unlimited |                            |
| iot_plugin_i            | Permanent                                                                          | Unlimited |                            |
|                         | Camera time is incorrect. Please reset your camera time before activating Licenses |           | Activate License           |
|                         | Mobotix · Kaiserstrasse D-67722 Langmell · info@mobotix.com · www.mobotix.com      |           |                            |

**Fig. 6: Vue d'ensemble des licences installées sur la caméra**

**AVIS!** Si nécessaire, modifiez l'heure définie sur la caméra.

- 4. Saisissez un ID d'activation valide et spécifiez le nombre de licences à installer sur cet ordinateur.
- 5. Si vous souhaitez obtenir une licence pour un autre produit, cliquez sur . Dans la nouvelle ligne, saisissez l'**ID d'activation** approprié et le nombre de licences souhaité.
- 6. Si nécessaire, cliquez sur pour supprimer une ligne.
- 7. Lorsque vous avez saisi tous les ID d'activation, cliquez sur **Download Capability Request File (.lic) (Télécharger le fichier de demande de capacité (.lic))** et envoyez le fichier à votre partenaire ou installateur.

**AVIS!** Ce fichier permet au partenaire/à l'installateur auprès duquel vous avez acheté les licences de générer un fichier de réponse de capacité (.bin) sur le serveur de licences.

![](_page_17_Picture_106.jpeg)

**Fig. 7: Ajouter des licences**

8. Cliquez sur Load Capability Response File (Charger le fichier de réponse de capacité) et suivez les instructions.

### **Activation réussie**

Une fois l'activation effectuée, une nouvelle connexion est requise pour appliquer les modifications. Vous pouvez également revenir à la gestion des licences.

### <span id="page-18-0"></span>**Gestion des licences dans MxManagementCenter**

Dans MxManagementCenter, vous pouvez gérer facilement toutes les licences activées pour une caméra.

- 1. Sélectionnez **Window (Fenêtre) > Camera App Licenses (Licences d'applications de caméra)**.
- 2. Sélectionnez la caméra sur laquelle vous souhaitez utiliser la licence et cliquez sur **Select (Sélectionner)**.

![](_page_18_Picture_81.jpeg)

#### **Fig. 8: Vue d'ensemble des licences d'applications de caméra dans MxManagementCenter**

Une vue d'ensemble des licences installées sur la caméra peut s'afficher.

![](_page_18_Picture_82.jpeg)

#### **Fig. 9: Vue d'ensemble des licences installées sur la caméra**

**AVIS!** Si nécessaire, modifiez l'heure définie sur la caméra.

![](_page_19_Picture_94.jpeg)

### **Synchroniser les licences avec le serveur**

Lorsque le programme démarre, il n'y a pas de comparaison automatique des licences entre l'ordinateur et le serveur de licences. Par conséquent, cliquez sur **Update (Mettre à jour)** pour recharger les licences à partir du serveur.

### **Mettre à jour les licences**

Pour mettre à jour les licences temporaires, cliquez sur **Activate Licenses (Activer les licences)**. La boîte de dialogue de mise à jour/d'activation des licences s'ouvre.

**AVIS!** Vous devez disposer des droits d'administrateur pour synchroniser et mettre à jour les licences.

# <span id="page-20-0"></span>**Exigences relatives à la caméra, à l'image et à la scène**

La caméra doit être configurée de telle sorte que la combinaison de la distance, de la distance focale de l'objectif et de la résolution de la caméra fournisse une image qui peut être analysée avec précision par le moteur OCR. Par conséquent, la scène doit remplir les conditions préalables suivantes :

# **NEW YORK CONSTRUCTION** US DOT # 159859 50

### **Qualité du code USDOT à capturer dans l'image**

**Fig. 10: Exemple de code USDOT clairement reconnaissable**

- Le code USDOT doit être clairement lisible. Pour ce faire, il doit se démarquer de l'arrière-plan avec un contraste élevé et être bien éclairé. Il doit également ne présenter aucune bosse, aucun trou ni aucune salissure importante.
- Le code doit être conforme à la norme USDOT.
- La hauteur des caractères de l'image doit être comprise entre 20 px et 60 px.

![](_page_20_Figure_9.jpeg)

![](_page_20_Figure_10.jpeg)

- Angle de rotation maximal :
	- Verticalement : **< 25°**
	- Incliné : **< 15°**
	- Horizontalement : **< 25°**

### **Fréquence d'image**

Une fréquence d'image raisonnable optimale a un impact important sur la qualité de la reconnaissance. Lors de l'utilisation de Vaxtor USDOT sur une caméra MOBOTIX IoT, la caméra envoie des images à environ 25 ips à l'application.

### **Vitesse d'obturation (temps d'exposition)**

La vitesse d'obturation, également appelée « temps d'exposition », correspond à la durée pendant laquelle un obturateur de la caméra est ouvert pour exposer la lumière sur le capteur de la caméra. La vitesse d'obturation est mesurée en secondes ou en fractions de seconde. Plus le dénominateur est grand, plus la vitesse est rapide. Par exemple, 1/250<sup>e</sup> signifie un deux cent cinquantième d'une seconde ou quatre millisecondes.

*(1 seconde = 1 000 millisecondes)*

### **Exemples de temps d'exposition recommandés**

![](_page_21_Picture_200.jpeg)

**AVIS!** Les codes USDOT sont toujours lus perpendiculairement à la caméra et dans le champ de vision, de sorte que les vitesses d'obturation plus élevées sont nécessaires pour, par exemple, les véhicules se déplaçant vers la caméra. Les wagons se déplaçant rapidement ne peuvent donc pas être lus.

### **Résolution**

La résolution de la caméra détermine la quantité de détails pouvant être capturés. Plus les détails de l'objet sont petits, plus la résolution doit être élevée. Plusieurs facteurs déterminent les détails capturés :

- La résolution (taille de pixel) du capteur de la caméra. Avec ce capteur (normalement de type CMOS), la lumière finit par tomber et une caméra IP classique a une résolution de capteur de 2 ou 4 mégapixels.
- La résolution des composants électroniques de la caméra. La plupart des caméras de vidéosurveillance prennent en charge une résolution minimale de 1 920 x 1 080, mais peuvent être réglées sur une résolution inférieure si cela n'est pas nécessaire.
- <sup>n</sup> La qualité et la distance focale de l'objectif. La qualité des composants optiques peut jouer un rôle dans des conditions difficiles. La distance focale (facteur de zoom) détermine le champ de vision visible.
- <sup>n</sup> La qualité des images peut être influencée par des facteurs tels que le type d'éclairage utilisé.

**Résolution recommandée :** max. 1 920 x 1 080 px

### **Distance focale**

La distance focale de l'objectif détermine le degré de « zoom avant » de l'image. Elle est généralement exprimée en millimètres (par exemple, 6 mm, 25 mm ou 50 mm).

Elle définit l'angle de vue (la surface de la scène à capturer) et le grossissement (la taille de chacun des éléments). Plus la distance focale est grande, plus l'angle de vue est étroit et plus le grossissement est élevé. Plus la distance focale est petite, plus l'angle de vue est large et plus le grossissement est faible.

Pour les objectifs zoom, les distances focales minimale et maximale sont indiquées, par exemple 10 à 40 mm.

### **Exemples de distance focale recommandée**

![](_page_22_Picture_157.jpeg)

**AVIS!** L'objectif doit avoir une **correction infrarouge** pour éviter les images floues. Des objectifs avec correction infrarouge doivent être utilisés sur les caméras jour/nuit et monochromes dans toutes les conditions d'éclairage pour obtenir une image nette.

### **Éclairage**

Les codes USDOT sont généralement placés aux alentours des portes du camion et ne sont pas réfléchissants. Par conséquent, un éclairage ambiant suffisant doit être utilisé pour éclairer le texte de manière à ce qu'il puisse être lu à une vitesse d'obturation raisonnablement rapide sans que l'appareil photo n'ajoute trop de gain pour éclaircir l'image. (un gain maximum d'environ 12 est conseillé).

**AVIS!** L'ajout d'un gain amplifie efficacement le signal vidéo, y compris tout bruit pouvant entraîner une image très granuleuse, sujette aux erreurs d'OCR.

## <span id="page-23-0"></span>**Recommandations relatives au montage et au réglage**

- La profondeur de mise au point est un paramètre très important. Si vous utilisez une caméra avec un objectif à monture CS, utilisez un objectif fixe. Les objectifs fixes sont plus efficaces pour la reconnaissance de code de conteneur grâce à une plus grande profondeur de mise au point. Il est également fortement recommandé d'utiliser un objectif à résolution mégapixel.
- Tenez compte des conditions changeantes de luminosité (par exemple, lors des levers et des couchers du soleil) lorsque vous choisissez l'emplacement de montage. Les rayons directs du soleil peuvent déformer l'image. Si le code reçoit directement le soleil, envisagez d'utiliser un objectif à diaphragme automatique.
- <sup>n</sup> Si vous montez une caméra sur un poteau en bord de route ou de voies ferrées, vérifiez le comportement du poteau au passage de véhicules lourds ou de convois de voitures. Certains poteaux bougent de façon perceptible, auquel cas la reconnaissance de code de conteneur serait presque impossible.
- Il est recommandé de désactiver les fonctions WDR et BLC. Dans la plupart des cas, elles embellissent l'image, mais au prix de bavures, par exemple sur le bord d'une lettre de code de conteneur. Pour la même raison, réduisez le bruit numérique autant que possible.
- Dans certaines conditions rares, la caméra peut effectuer de fausses détections, par exemple lorsqu'elle reconnaît des parties d'image qui ressemblent structurellement ou sémantiquement à un code de conteneur (par exemple, des clôtures ou publicités). Pour réduire ce phénomène :
- <sup>n</sup> Ajustez la zone d'intérêt en conséquence. Il est parfois judicieux de la réduire ou de modifier sa forme en omettant les parties qui pourraient conduire à de fausses détections.
- <sup>n</sup> Dans certains cas, de meilleures performances peuvent être obtenues en changeant l'angle de l'objectif ou en déplaçant la caméra. Dans certains cas, il est préférable de photographier les codes de conteneur avant.

## <span id="page-23-1"></span>**Dépannage**

La lecture correcte basée sur OCR des codes USDOT imprimés sur les portes des camions US est difficile, voire impossible, si les images capturées présentent l'une des caractéristiques suivantes :

- $\blacksquare$  Surexposition ou sous-exposition
- Flou ou distorsion
- $\blacksquare$  Éclairage inégal
- Angle aigu de la caméra
- $\blacksquare$  Faible contraste
- Texte endommagé ou mal inscrit
- Mauvaises conditions météorologiques comme le brouillard, la neige ou une forte pluie
- Polices très abstraites

### **Fig. 12: Le texte à faible contraste est presque impossible à lire**

L'angle aigu augmente les risques d'erreurs OCR

## <span id="page-25-0"></span>**Activation de l'interface de l'App certifiée**

**ATTENTION!** Vaxtor USDOT - Number Recognition App ne prend pas en compte les zones sombres définies pour l'image en temps réel. Par conséquent, il n'y a pas de pixellisation dans les zones sombres lors de la configuration de l'application et pendant l'analyse d'image par l'application.

**AVIS!** L'utilisateur doit avoir accès au menu de configuration (http(s)://<adresse IP de la caméra>/control). Vérifiez donc les droits d'utilisateur de la caméra.

1. Dans l'interface Web de la caméra, ouvrez : **Menu Configuration / Paramètres des Apps certifiées** (http (s)://<adresse IP de la caméra>/control/app\_config).

![](_page_25_Picture_102.jpeg)

**Fig. 13: Activation des applications certifiées**

- 2. Sous **Paramètres généraux**, activez l'option **Armement**① du service d'application.
- 3. Sous **App Settings (Paramètres de l'application)**, cochez l'option **Active (Actif)**② et cliquez sur **Set (Définir)**③ .
- 4. Cliquez sur le nom de l'application à configurer pour ouvrir son interface utilisateur.
- 5. Pour la configuration de l'application, voir [Configuration de Vaxtor USDOT Number Recognition App, p.](#page-27-0)  [28.](#page-27-0)

# <span id="page-27-0"></span>**Configuration de Vaxtor USDOT - Number Recognition App**

**AVIS!** Pour des performances et des résultats optimaux du traitement de code USDOT, assurez-vous que la scène répond aux [Exigences relatives à la caméra, à l'image et à la scène, p. 21.](#page-20-0)

AVIS! L'utilisateur doit avoir accès au menu de configuration (http(s)://<adresse IP de la caméra>/control). Vérifiez donc les droits d'utilisateur de la caméra.

- 1. Dans l'interface Web de la caméra, ouvrez : **Menu Configuration / Paramètres des Apps certifiées** (http (s)://<adresse IP de la caméra>/control/app\_config).
- 2. Cliquez sur le nom de **Vaxtor USDOT Number Recognition App**.

<span id="page-27-1"></span>La fenêtre de configuration de l'application s'affiche avec les options suivantes :

### **Paramètres de base**

Les configurations suivantes doivent être prises en compte :

![](_page_27_Picture_9.jpeg)

#### **Fig. 14: Paramètres de base**

**Same code delay (Délai avant deuxième signalement d'un même code) :** définissez le délai minimal (en secondes) à respecter avant de signaler un même code deux fois.

**Working mode (Mode de fonctionnement) :** Les modes suivants sont disponibles :

**Free flow (Flux libre) :** l'application saisit en permanence les codes USDOT.

**Signaled (Signalé) :** l'application ne tente de lire un code USDOT que lorsqu'un signal est déclenché en conséquence.

**AVIS!** En mode Signaled (Signalé), un ID de signal est envoyé avec l'événement de signal.

**Activer MxMessage :** cochez cette case pour activer le traitement des événements de code USDOT dans le MxMessageSystem.

**Enable Overlay (Activer la superposition) :** cochez pour activer l'affichage du résultat de reconnaissance de code USDOT dans la vue en direct.

### <span id="page-28-0"></span>**Zones de reconnaissance**

Une zone de reconnaissance est une zone de l'image vidéo dans laquelle une analyse OCR est effectuée. Vous pouvez tracer un polygone et choisir s'il faut rechercher des plaques à l'intérieur ou à l'extérieur de cette zone. Vous pouvez définir plusieurs zones pour prendre en compte les situations complexes.

**AVIS!** L'utilisation de zones de reconnaissance peut réduire le temps de traitement OCR ainsi que les faux positifs. Notez que l'ensemble du code USDOT doit être à l'intérieur ou à l'extérieur de la zone de reconnaissance pour que le test réussisse.

![](_page_29_Picture_112.jpeg)

#### **Fig. 15: Zones de reconnaissance**

**Recognition Area Type (Type de zone de reconnaissance) :** cochez pour activer l'envoi d'événements conformément à configuration suivante :

**Inclusion :** seules les plaques à l'intérieur de la zone de reconnaissance seront détectées.

**Exclusion :** seules les plaques en dehors de la zone de reconnaissance seront détectées.

**Show recognition area (Afficher la zone de reconnaissance) :** cochez cette case pour afficher la zone de reconnaissance sur l'image de la caméra.

#### **Dessiner une zone de reconnaissance**

- 1. Cliquez sur l'icône **plus**① pour passer à l'image en temps réel.
- 2. Dans la vue en direct, il suffit de cliquer et de faire glisser une zone de reconnaissance rectangulaire.
- 3. Faites glisser les points d'angle pour affiner la zone de reconnaissance.
- 4. Dans le coin supérieur droit de la vue en direct, cliquez sur **Submit (Soumettre)** pour appliquer les coordonnées du rectangle.
- 5. Vous pouvez également cliquer sur l'icône **Bin (Corbeille)**② pour supprimer la zone de reconnaissance.

### <span id="page-30-0"></span>**Gestion des listes**

Vous pouvez définir une liste noire et une liste blanche pouvant contenir jusqu'à 1 000 codes USDOT chacune. Si un code USDOT de l'une des listes est reconnu, un événement correspondant est envoyé dans le MxMessageSystem de la caméra.

![](_page_30_Picture_121.jpeg)

**Fig. 16: Liste noires et blanches**

#### **Ajouter un code USDOT à une liste**

1. Saisissez le texte du code USDOT dans la zone de texte ① et cliquez sur **Entrée**.

#### **Ajout de plusieurs codes USDOT à partir d'un fichier texte**

- 1. Assurez-vous que votre fichier texte contient une plaque d'immatriculation par ligne.
- 2. Copiez les codes pertinents à partir du fichier texte et collez-les dans la zone de texte  $\mathbb O$ .

#### **Suppression d'un code USDOT d'une liste**

1. Cliquez sur le petit **x**② en regard du code USDOT.

#### **Supprimer tous les codes d'une liste**

1. Cliquez sur l'icône Corbeille ③ .

### **Tri de tous les codes USDOT d'une liste par ordre alphabétique**

1. Cliquez sur l'icône Tri ④ .

#### **Copier tous les codes d'une liste dans le presse-papiers**

1. Cliquez sur l'icône Copier dans le presse-papiers ⑤ .

#### **Filtrage des codes USDOT**

1. Saisissez le code USDOT ou une partie de celui-ci dans la zone de texte du filtre ⑥ . En conséquence, seuls les codes contenant le texte du filtre sont affichés

### <span id="page-31-0"></span>**Vidéo**

Dans l'onglet vidéo, vous pouvez spécifier la qualité vidéo de la vidéo à analyser.

![](_page_31_Picture_127.jpeg)

#### **Fig. 17: Vidéo**

**OCR sensor (Capteur LPR) :** sélectionnez le capteur de caméra à utiliser pour la reconnaissance de code USDOT.

**AVIS!** Il est nécessaire de redémarrer la caméra pour modifier cette option.

**Overview sensor (Capteur de vue d'ensemble) :** vous pouvez également sélectionner un capteur à utiliser pour capturer des images de vue d'ensemble lorsqu'un code USDOT est détecté.

**Résolution :** permet de définir la résolution de fonctionnement (la valeur maximale actuelle est égale à

1 080 p). Réglez la résolution et le zoom de la caméra pour capturer les codes sur la plage optimale.

**AVIS!** Il est nécessaire de redémarrer la caméra pour modifier cette option.

**Minimum Character Height (Hauteur minimale des caractères) :** hauteur minimale des caractères d'un code USDOT avant la lecture. Les caractères doivent mesurer environ 20-30 pixels de haut.

**Maximum Character Height (Hauteur maximale des caractères) :** la hauteur maximale est d'environ 20- 30 pixels.

<span id="page-32-0"></span>**AVIS!** La différence recommandée entre les hauteurs minimale et maximale est d'environ 10 pixels.

## **USDOT**

Dans l'onglet USDOT, vous pouvez définir si les codes USDOT multi-lignes doivent être lus.

![](_page_32_Picture_72.jpeg)

#### **Fig. 18: USDOT**

**Lecture multiligne :** vérifiez si les codes USDOT multi-lignes doivent être lus.

### <span id="page-33-0"></span>**OCR**

Dans l'onglet OCR (Optical Character Recognition, reconnaissance optique de caractères), vous pouvez définir des paramètres pour garantir les meilleurs résultats de reconnaissance possibles.

![](_page_33_Picture_97.jpeg)

#### **Fig. 19: OCR**

**Analytics Complexity (Complexité d'analyse) :** il s'agit de la complexité des analyses à appliquer pendant l'étape de lecture du code USDOT par le moteur OCR. Définissez cette option en fonction du mode OCR et du type de circulation attendu. Il existe trois options.

**Low (Faible) :** recommandé pour la circulation à très grande vitesse où l'OCR doit fonctionner plus rapidement, et lorsque vous préférez que le code USDOT soit détecté plutôt que la reconnaissance soit irréprochable.

**Medium (Moyenne, par défaut) :** recommandé lorsque le mode OCR est défini sur flux libre. **High (Élevée) :** recommandé lorsque le mode OCR est défini sur signal (déclenché).

**ATTENTION!** Les complexités plus élevées permettent une lecture plus précise mais ralentissent le moteur OCR.

## <span id="page-33-1"></span>**Création de rapports**

Vaxtor USDOT - Number Recognition App peut produire toutes les lectures de plaques en temps réel à l'aide de différents protocoles standard. Ainsi, les lectures de plaques peuvent être acceptées à distance par une

variété de programmes, dont le puissant back office Helix de Vaxtor, qui peuvent accepter et stocker des lectures de plaques en temps réel à partir de centaines de caméras.

Lorsque vous sélectionnez l'un des protocoles répertoriés, un sous-menu s'affiche avec des champs permettant de configurer des paramètres tels que les adresses IP distantes, etc.

![](_page_34_Picture_75.jpeg)

**Fig. 20: Création de rapports**

**Retry notification (Renvoyer les notifications) :** cochez cette case pour renvoyer les notifications ayant échoué (Helix-6 et JSON uniquement).

**Retry period (Délai avant nouvel essai) :** nombre de secondes entre deux tentatives d'envoi des notifications.

**Send test (Envoyer un test) :** cochez cette case pour envoyer une fausse lecture (TEST) lorsque les paramètres sont sauvegardés ou lorsque la caméra est démarrée.

### **Text Overlay (Superposition de texte)**

**Overlay Template (Gabarit de superposition) :** définissez un gabarit à utiliser pour l'affichage. Consultez les [champs de gabarit](#TemplateFields) pour connaître les mots clés disponibles.

**Fade out timer (Minuteur de disparition en fondu) :** définissez le nombre de secondes pendant lesquelles la superposition sera visible ou indiquez 0 pour la rendre perpétuelle.

**Show USDOT code image (Afficher l'image du code USDOT) :** cochez cette case pour afficher une petite image du code USDOT détecté.

**Image position (x) (Position de l'image (x))** : position de la coordonnée x de l'image.

**Image position (y) (Position de l'image (y))** : position de la coordonnée y de l'image.

#### **MxMessage**

**MxMessage Template (Gabarit de MxMessage) :** définissez le gabarit de la partie personnalisée du message MxMessage. Consultez les [Champs de gabarit, p. 37](#page-36-0) pour connaître les mots clés disponibles.

**Subpath (Sous-chemin) :** définissez un sous-chemin pour le message MxMessage. Consultez les [Champs](#page-36-0)  [de gabarit, p. 37](#page-36-0) pour connaître les mots clés disponibles.

**MOBOTIX HUB Analytic Event (Évènement d'analyse)** : la fonction Analytics Events (Évènement d'analyse) permet d'envoyer des évènements au serveur d'évènements MOBOTIX HUB via TCP/IP.

**Enable (Activer) :** cochez cette option pour activer la génération de rapport MOBOTIX HUB Analytic Event (Évènement d'analyse).

**MOBOTIX HUB Transactions** : la fonction Transactions Events (Évènements de transactions) permet d'envoyer des évènements au serveur d'évènements MOBOTIX HUB via TCP/IP.

**Enable (Activer) :** cochez cette case pour activer la génération de rapport MOBOTIX HUB Transaction Event (Évènement de transaction).

**Vaxtor Helix-6** : le protocole Helix-6 est une version chiffrée du protocole Vaxtor.

**Enable (Activer) :** cochez cette case pour envoyer tous les résultats au serveur Helix-6 configuré. **JSON** : JSON est un format de données compact sous forme de texte facile à lire pour l'échange de données entre les applications.

**Enable (Activer) :** cochez cette case pour activer les rapports JSON HTTP/HTTPS POST. **XML (XML)** : XML est un format de données compact sous forme de texte facile à lire pour l'échange de données entre les applications.

**Enable (Activer) :** activez les rapports XML HTTP/HTTPS POST.

**Milestone Analytic Event (évènement d'analyse Milestone)** : la fonction évènements d'analyse permet d'envoyer des alertes au format MAD (Milestone Alert Data) au serveur d'évènements Milestone XProtect via TCP/IP.

**Enable (Activer) :** activez les rapports d'évènement d'analyse.

#### **TCP Server (Serveur TCP)** :

**Enable (Activer) :** activez les rapports de serveur TCP.

### <span id="page-36-0"></span>**Champs de gabarit**

Les champs de gabarit sont utilisés pour créer des rapports, des messages et des superpositions d'images personnalisés (voir [Création de rapports, p. 34\)](#page-33-1).

**Variables réservées à l'USDOT**

![](_page_36_Picture_167.jpeg)

![](_page_36_Picture_168.jpeg)

### **Configuration de Vaxtor USDOT - Number Recognition App Création de rapports**

![](_page_37_Picture_178.jpeg)

![](_page_38_Picture_110.jpeg)

### <span id="page-38-0"></span>**Fonctionnalités**

Cette section contient des outils utiles pour l'étalonnage et le dépannage.

![](_page_38_Picture_111.jpeg)

**Fig. 21: Fonctionnalités**

**Log level (Niveau de journalisation) :** sélectionnez un niveau de débogage pour générer un fichier journal, ce qui peut être utile pour le dépannage, par exemple.

**Infos :** niveau de journalisation par défaut.

**Trace (Suivi) :** sélectionnez cette option pour les messages de diagnostic reçus par des tiers, par exemple.

**Debug (Déboguer) :** sélectionnez cette option pour avoir des fichiers journaux complets à des fins de débogage.

**Show log file on screen (Afficher le fichier journal à l'écran) :** cochez cette case pour afficher le fichier journal à l'écran sur le capteur sélectionné.

**Capteur :** sélectionnez le capteur sur lequel le fichier journal à l'écran s'affiche.

**Show Calibration Grid (Afficher la grille d'étalonnage) :** cochez cette case pour afficher une grille haute de 20 pixels sur le capteur OCR.

### <span id="page-39-0"></span>**Sauvegarde de la configuration**

Vous disposez des options suivantes pour sauvegarder la configuration :

![](_page_39_Picture_3.jpeg)

#### **Fig. 22: Sauvegarde de la configuration**

- Cliquez sur le bouton **Définir** pour activer les paramètres et les sauvegarder jusqu'au prochain démarrage de la caméra.
- Cliquez sur le bouton **Config. usine** pour charger les paramètres par défaut de cette boîte de dialogue (ce bouton peut ne pas apparaître dans toutes les boîtes de dialogue).
- Cliquez sur le bouton **Restaurer** pour annuler les modifications les plus récentes qui n'ont pas été sauvegardées de façon permanente dans la caméra.
- Cliquez sur le bouton **Fermer** pour fermer la boîte de dialogue. Lorsque la boîte de dialogue se ferme, le système vérifie si des modifications ont été apportées à l'ensemble de la configuration. Si des modifications sont détectées, un message vous demande si vous souhaitez sauvegarder l'ensemble de la configuration de manière permanente.

Une fois la configuration sauvegardée, l'événement et les métadonnées sont automatiquement envoyés à la caméra en cas d'événement.

## <span id="page-40-0"></span>**MxMessageSystem**

### <span id="page-40-1"></span>**Qu'est-ce que MxMessageSystem ?**

MxMessageSystem est un système de communication basé sur des messages orientés nom. Cela signifie que les messages doivent avoir des noms uniques d'une longueur maximale de 32 octets.

Chaque participant peut envoyer et recevoir des messages. Les caméras MOBOTIX peuvent également transférer des messages au sein du réseau local. Ainsi, les messages MxMessages peuvent être distribués sur l'ensemble du réseau local (voir Zone de messages : Globale).

Par exemple, une caméra de la série 7 MOBOTIX peut échanger un message MxMessage généré par une application de caméra avec une caméra Mx6 qui ne prend pas en charge les applications certifiées MOBOTIX.

### <span id="page-40-2"></span>**Informations sur les messages MxMessages**

- Le chiffrement de 128 bits garantit la confidentialité et la sécurité du contenu des messages.
- Les messages MxMessages peuvent être distribués à partir de n'importe quelle caméra des séries Mx6 et 7.
- La plage du message peut être définie de manière individuelle pour chaque message MxMessage.
	- **Locale :** la caméra attend un message MxMessage au sein de son propre système de caméra (par exemple, via une App certifiée).
	- **Globale :** la caméra attend un message MxMessage distribué sur le réseau local par un autre appareil MxMessage (par exemple, une autre caméra de la série 7 équipée d'une App certifiée MOBOTIX).
- Les actions que les destinataires doivent effectuer sont configurées individuellement pour chaque participant du MxMessageSystem.

# <span id="page-41-0"></span>**MxMessageSystem : Traitement de l'événement d'application généré automatiquement**

## <span id="page-41-1"></span>**Vérification des événements d'application générés automatiquement**

**AVIS!** Une fois l'application activée (voir [Activation de l'interface de l'App certifiée, p. 26\)](#page-25-0), un événement de message générique est automatiquement généré dans la caméra pour cette application spécifique.

1. Accédez à **Menu Configuration/Paramètres événements/Vue d'ensemble des événements**. Dans la section **Message Events (Événements de message)**, le profil d'événement de message généré automatiquement porte le nom de l'application ① (VaxALPRUSDOT, par exemple).

![](_page_41_Picture_90.jpeg)

**Fig. 23: Exemple : Événement de message générique de Vaxtor USDOT - Number Recognition App**

2. Cliquez sur **Edit (Modifier)**② pour afficher une sélection de tous les événements de message configurés.

| <b>MOBOTIX</b>           |                                                        | 图<br>$\Box$                                                                                                    | $\blacksquare$<br>$\overline{\nabla}$ |
|--------------------------|--------------------------------------------------------|----------------------------------------------------------------------------------------------------|---------------------------------------|
| $\odot$                  | M73 mx10-32-6-96 Message Events                        |                                                                                                    | $O$ $O$ $H$ $H$                       |
| MxAnalytics              | Inactive<br><b>Delete</b>                              |                                                                                                    | $\boxdot$                             |
| ObjRec                   | Inactive<br><b>Delete</b>                              |                                                                                                    | $\boxdot$                             |
| VaxALPRUSDOT             | Inactive <b>Delete</b><br>О                            |                                                                                                    | 回                                     |
|                          | 5                                                      | <b>Event Dead Time:</b><br>$\hat{\mathcal{L}}$<br>Time to wait [03600 s] before the event can trigger anew.                                                                       |                                       |
| <b>Event Sensor Type</b> | <b>IP Receive</b><br><b>O</b> MxMessageSystem          | <b>Event Sensor Type:</b><br>Choose the message sensor.                                                                                                    |                                       |
|                          | Event on receiving a message from the MxMessageSystem. |                                                                                                    |                                       |
|                          | VaxALPRUSDOT                                           | <b>Message Name:</b><br>Defines an MxMessageSystem name to wait for.                                                                                                    |                                       |
|                          | Local                                                  | <b>Message Range:</b><br>$\triangleq$<br>There are two different ranges of message distribution:<br>Global: across all cameras within the current LAN.<br>Local: camera internal. |                                       |
|                          | No Filter                                              | <b>Filter Message Content:</b><br>÷<br>Optionally choose how to ignore messages containing Filter Value.<br>Select No Filter to trigger on any message with defined Message Name. |                                       |
| Add new profile          |                                                        |                                                                                                    |                                       |
| Set<br>Factorv           | Close<br>Restore                                       |                                                                                                    |                                       |

<span id="page-42-0"></span>**Fig. 24: Exemple : Détails d'événement de message générique - aucun filtre**

## **Gestion des actions - Configuration d'un groupe d'actions**

**ATTENTION!** Pour utiliser des événements, déclencher des groupes d'actions ou enregistrer des images, l'armement général de la caméra doit être activé (http(s)/<adresse IP de la caméra>/control/settings).

Les groupes d'actions définissent les actions qui sont déclenchées par les événements Vaxtor USDOT - Number Recognition App.

1. Dans l'interface Web de la caméra, ouvrez : **Menu Configuration / Vue d'ensemble des groupes d'action** (http(s)://<adresse IP de la caméra>/control/app\_config).

**MxMessageSystem : Traitement de l'événement d'application généré automatiquement Gestion des actions - Configuration d'un groupe d'actions**

![](_page_43_Picture_77.jpeg)

**Fig. 25: Définir des groupes d'actions**

- 2. Cliquez sur **Ajouter un nouveau groupe**① et donnez au groupe un nom pertinent.
- 3. Cliquez sur **Modifier**② pour configurer le groupe.

![](_page_43_Picture_78.jpeg)

#### **Fig. 26: Configurer un groupe d'actions**

- 1. Activez l'option **Armement**③ pour le groupe d'actions.
- 2. Sélectionnez votre événement de message dans la liste **Sélection des événements**④ . Pour sélectionner plusieurs événements, maintenez la touche Maj enfoncée.
- 3. Cliquez sur **Ajouter une nouvelle action**⑤ .
- 4. Sélectionnez une action appropriée dans la liste **Type et profil d'action**⑥ .

![](_page_44_Picture_125.jpeg)

#### **Fig. 27: Sélectionner le type et profil d'action.**

**AVIS!** Si le profil d'action requis n'est pas encore disponible, vous pouvez créer un nouveau profil dans les sections « MxMessageSystem », « Profils de transfert » et « Audio et téléphone » du menu Admin. Si nécessaire, vous pouvez ajouter d'autres actions en cliquant à nouveau sur le bouton. Dans ce cas, assurez-vous que l'« enchaînement des actions » est correctement configuré (par exemple, en même temps).

- 5. Cliquez sur le bouton **Définir**⑦ à la fin de la boîte de dialogue pour confirmer les paramètres.
- 6. Cliquez sur **Fermer**⑧ pour sauvegarder vos paramètres de manière permanente.

## <span id="page-45-0"></span>**Paramètres d'action - Configuration des enregistrements de la caméra**

1. Dans l'interface Web de la caméra, ouvrez : **Menu Configuration / Paramètres événements / Recording (Enregistrement)** (http(s)/<adresse IP caméra>/control/recording).

![](_page_45_Picture_110.jpeg)

#### **Fig. 28: Configuration des paramètres d'enregistrement de la caméra**

- 2. Activez l'option **Arm Recording (Activer l'enregistrement)**①
- 3. Sous **Storage Settings (Configuration d'enregistrement)** / **Recording (REC) (Enregistrement (REC))**, sélectionnez un **Recording mode (Mode d'enregistrement)**② . Les modes suivants sont disponibles :
	- Enregistrement d'images uniques
	- Enregistrement d'événement
- **Enregistrement continu**
- 4. Dans la liste **Start recording (Lancer l'enregistrement)**③ , sélectionnez l'événement de message qui vient d'être créé.
- 5. Cliquez sur le bouton **Set (Définir)**④ à la fin de la boîte de dialogue pour confirmer les paramètres.
- 6. Cliquez sur **Close (Fermer)**⑤ pour sauvegarder vos paramètres de manière permanente.

**AVIS!** Vous pouvez également enregistrer vos paramètres dans le menu Admin sous Configuration / Save current configuration to permanent memory (Enregistrer la configuration actuelle dans la mémoire permanente).

# <span id="page-47-0"></span>**MxMessageSystem : traitement des métadonnées transmises par les applications**

## <span id="page-47-1"></span>**Métadonnées transférées dans le MxMessageSystem**

Pour chaque événement, l'application transfère également des métadonnées vers la caméra. Ces données sont envoyées sous la forme d'un schéma JSON au sein d'un message MxMessage.

![](_page_47_Picture_4.jpeg)

**Fig. 29: Code USDOT sur un camion**

![](_page_48_Figure_1.jpeg)

![](_page_48_Figure_2.jpeg)

**AVIS!** Pour afficher la structure des métadonnées du dernier événement de l'application, saisissez l'URL suivante dans la barre d'adresse de votre navigateur : http(s)/adresseIPdevotrecaméra/api/json/messages

## <span id="page-49-0"></span>**Créer un événement de message personnalisé**

1. Accédez à **Menu Configuration/Paramètres événements/Vue d'ensemble des événements**. Dans la section **Message Events (Événements de message)**, le profil d'événement de message généré auto-

matiquement porte le nom de l'application ① (VaxALPRUSDOT, par exemple).

![](_page_49_Picture_69.jpeg)

**Fig. 31: Exemple : Événement de message générique de Vaxtor USDOT - Number Recognition App**

2. Cliquez sur **Edit (Modifier)**② pour afficher une sélection de tous les événements de message configurés.

![](_page_50_Picture_111.jpeg)

#### **Fig. 32: Exemple : événement de message concernant une liste noire**

- 3. Cliquez sur l'événement (VaxALPRUSDOT, par exemple) ③ pour ouvrir les paramètres d'événement.
- 4. Configurez les paramètres du profil d'événement comme suit :
	- Nom du message : saisissez le « nom du message » 4 en tenant compte de la documentation des événements de l'application correspondante (voi[rExemples de noms de message et de valeurs de filtre de](#page-51-0)  [Vaxtor USDOT - Number Recognition App, p. 52\)](#page-51-0)
	- <sup>n</sup> **Plage de message :**
		- Locale : Paramètres par défaut de Vaxtor USDOT Number Recognition App
		- Globale : le message MxMessage est transféré depuis une autre caméra MOBOTIX du réseau local.
- Filtre du contenu de message :
	- <sup>n</sup> **Aucun filtre :** se déclenche sur n'importe quel message selon le **nom du message** défini.
	- **Comparaison JSON :** sélectionnez cette option si les valeurs de filtre doivent être définies au format JSON.
	- **Expression régulière :** sélectionnez cette option si les valeurs de filtre doivent être définies comme expression régulière.
- **Filter Value (Valeur de filtre) :** ⑤ voirExemples de noms de message et de valeurs de filtre de Vaxtor [USDOT - Number Recognition App, p. 52.](#page-51-0)

**ATTENTION!** La valeur du filtre sert à différencier les messages MxMessages d'une application/d'un package d'applications (bundle). Utilisez cette entrée pour bénéficier des différents types d'événements des applications (le cas échéant).

Choisissez « No Filter » si vous voulez utiliser tous les messages MxMessages entrants comme événements génériques de l'application associée.

<span id="page-51-0"></span>2. Cliquez sur **Définir** ⑥ à la fin de la boîte de dialogue pour confirmer les paramètres.

## **Exemples de noms de message et de valeurs de filtre de Vaxtor USDOT - Number Recognition App**

![](_page_51_Picture_201.jpeg)

![](_page_52_Picture_119.jpeg)

![](_page_53_Picture_0.jpeg)

FR\_03/23

MOBOTIX AG • Kaiserstrasse D-67722 Langmeil • Tél. : +49 6302 9816-103 • sales@mobotix.com • www.mobotix.com MOBOTIX est une marque déposée de MOBOTIX AG enregistrée dans l'Union européenne, aux États-Unis et dans d'autres pays. Sujet à modification sans préavis. MOBOTIX n'assume aucune responsabilité pour les erreurs ou omissions techniques ou rédactionnelles contenues dans le présent document. Tous droits réservés. © MOBOTIX AG2021